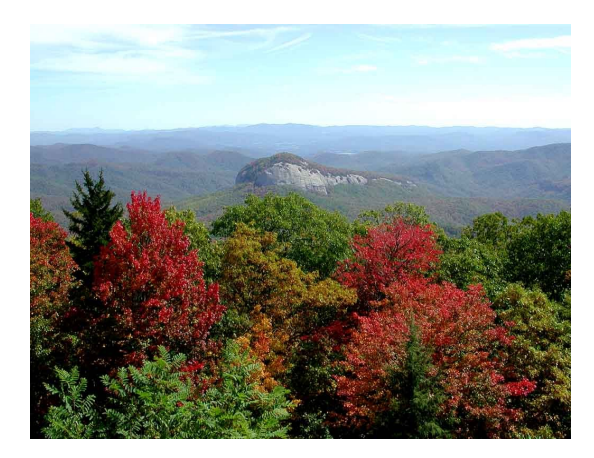

#### **Single Trade Permits:**

Mechanical, gas, plumbing, and electrical contractors can complete our single trade application online. You may pay by credit card and skip the trip to our office saving both time and gas. (Call our office for the initial password setup.)

Go to **[www.transylvaniacounty.org](http://www.transylvaniacounty.org/permitting.htm)**

Go to Departments, select **Building** 

**Permitting and Enforcement**

Under **Permit System**, click **Single Trade Permit**

Enter user name and password

Complete **Mechanical, Plumbing, Electrical Permit Application**

Upon completion click on **Submit**

Permit will be ready for pick up in our office with no waiting. Provide \$75 cash or check payable to Transylvania County.  $Or \rightarrow$ 

# **Pay by Credit Card:**

Pay for your single trade permit or reinspection and additional fees.

To pay for single trade permits click **Pay by Credit Card** at bottom of application.

To pay re-inspection and additional fees:

Go to **[www.transylvaniacounty.org](http://www.transylvaniacounty.org/permitting.htm)**

Go to Departments, select **Building Permitting and Enforcement**

Quick Links, select **Pay Fees** 

Complete information requested

Click on **Add to Cart**

Click on **View/Modify Cart**

VDS charges a convenience fee of \$1.75 (per permit, up to \$1200)

Our office will fax or email your permit

**Thank you for** 

**visiting our website**

**Transylvania County Building Permitting and Enforcement Department**

# Using our Website

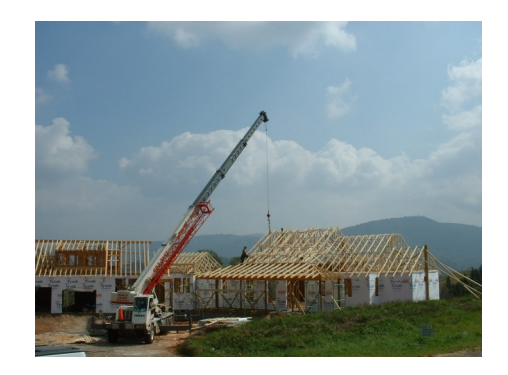

**106 East Morgan Street Suite 208 Brevard, NC 28712**

**Phone: (828) 884-3209**

**[www.transylvaniacounty.org](http://www.transylvaniacounty.org/permitting.htm)**

**It's Easy:** Let our website save you time and money. The following important information regarding your project is available with just a few clicks of your mouse.

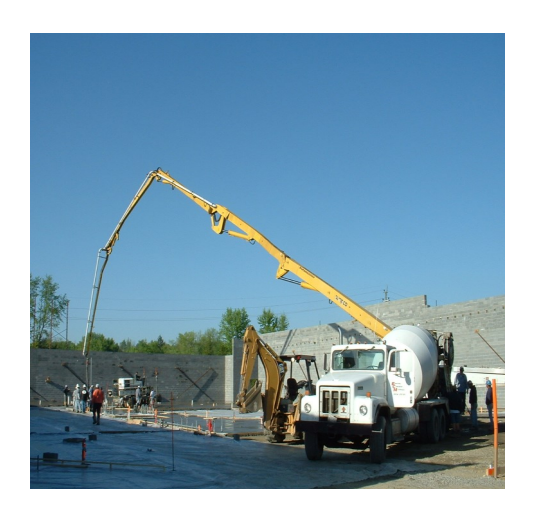

### **View Permit Information:**

Go to **[www.transylvaniacounty.org](http://www.transylvaniacounty.org/permitting.htm)**

Go to Departments, select **Building Permitting and Enforcement**

Under **Permit System,** click **Permit Information**

Type permit number in box. Example: BNH17-1 (numbers and letters must flow together including dash with no spaces).

#### Click on **Search**

Click on the underlined permit number on the next screen. On the following screen click on each tab across the top to review permit information.

## **Request an Inspection:**

Licensed contractors must call our office for the initial password setup to utilize this system.

Go to **[www.transylvaniacounty.org](http://www.transylvaniacounty.org/permitting.htm)**

Go to Departments, select **Building Permitting and Enforcement**

Under **Permit System**, click **Request Inspection**

Enter user name and password

Complete **Inspection Request Entry**

Click on **Submit**

# **View Status of Inspections:**

Go to **[www.transylvaniacounty.org](http://www.transylvaniacounty.org/permitting.htm)** Go to Departments, select **Building Permitting and Enforcement**

Under Permit System, click **Permit Information**

Type permit number in box. Example: BNH17-1 (numbers and letters must flow together including dash with no spaces)

#### Click on **Search**

Click on the underlined permit number on the next screen. On the following screen click on each tab across the top to review permit information.

Click on **Inspection Tab**

## **View Daily Schedule:**

Go to **[www.transylvaniacounty.org](http://www.transylvaniacounty.org/permitting.htm)**

Go to Departments, select **Building Permitting and Enforcement**

Under **Permit System**, click **Daily Schedule**

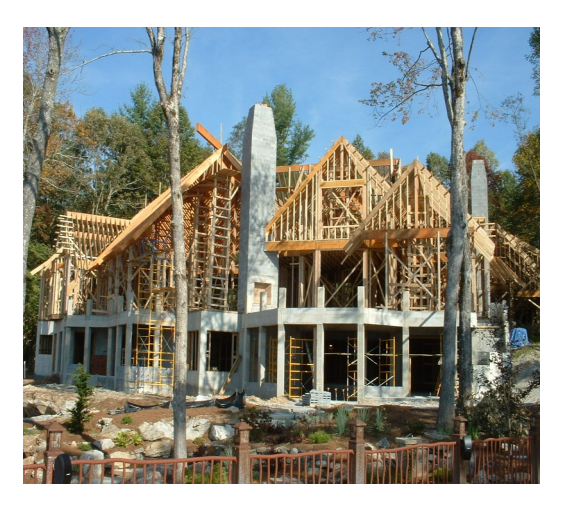

## **Download Forms:**

#### Go to **[www.transylvaniacounty.org](http://www.transylvaniacounty.org/permitting.htm)**

Go to Departments, select **Building Permitting and Enforcement**

#### Quick Links, select **Forms**

Scroll down to find all our forms in the commercial and residential form catalogs. Click on each to view. Right click on each to print.